§ キーワード入力手順 §

【別紙】

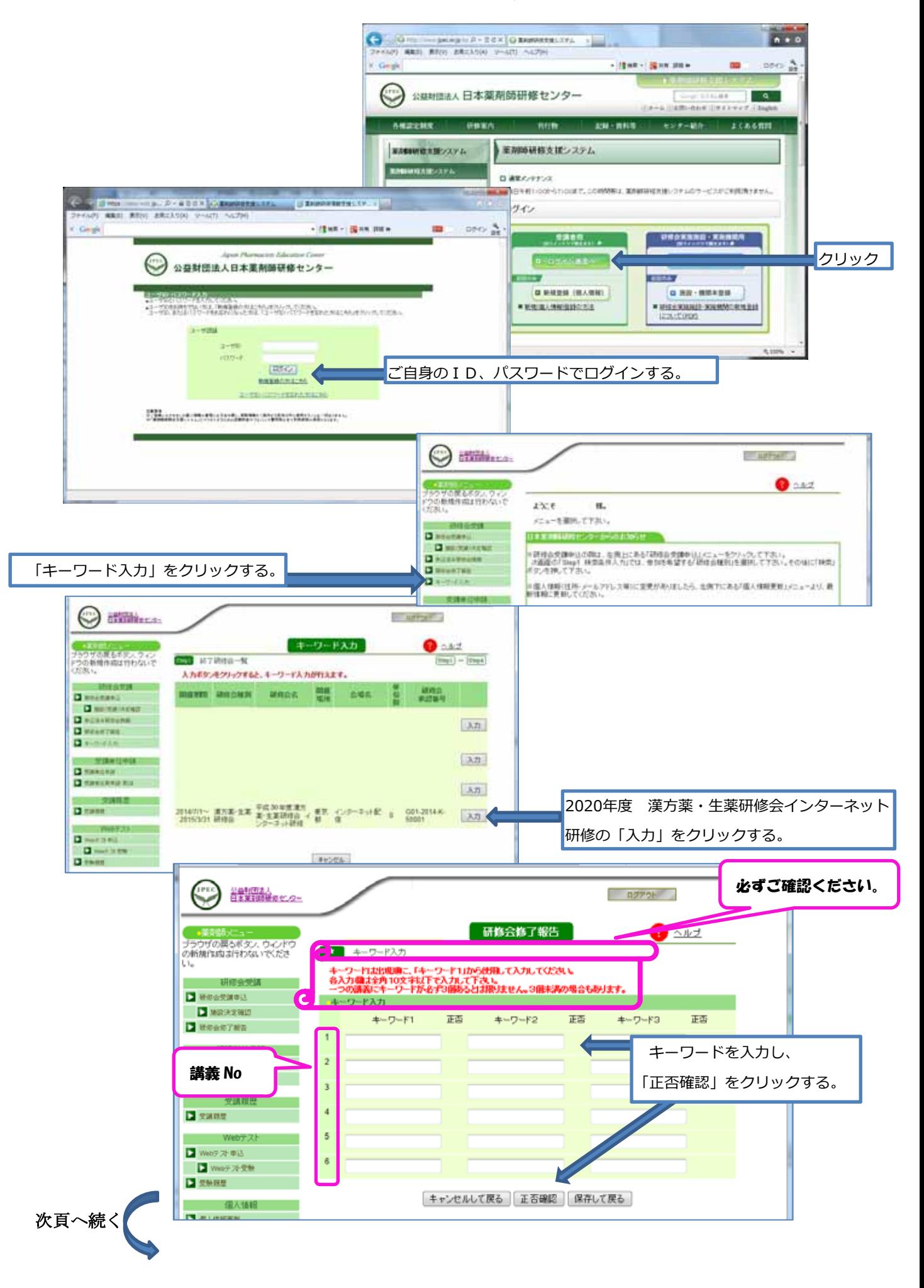

間違いがあると,「正否」の欄に「×」がつきます。 キーワード2やキーワード3が空欄の場合もあります。 キーワードが複数ある場合は、表示された順番で入力して下さい。 G 数字やアルファベットも必ず「全角」で入力してください。 公益財団法人<br>日本業計師理修*セル*2〜 「コピー」「貼り付け」を行った場合、スペースが入ることがあります。余分 なスペースがあると、間違いになりますのでご注意ください。 ブラウザの戻るボタン、ウィンドウ<br>の新規作成は行わないで、ださ  $\overline{\phantom{a}}$ 研修会受講 各入力開ま全角10文 のません。3個未満の場合もあります。 ■研修会受講中込 キーワード入力 ■■ 施設決定確認 正态 キーワード2 正图 キーワード3 正态 42  $\Box$  *When Twe*  $\mathbf{1}$ かんぽうやく1 x  $\circ$  $\circ$ 受講単位申請 ■受講単位申誌  $\overline{ }$ ■ 受講単位再申請·取消  $\overline{3}$ 受講履歴 ( **TPE** 公益財団法人<br>日本業計画価値 (インター) **DOTOR** V 研修会修了報告  $\bullet$   $\sim$   $\nu$   $\sigma$ ブラウザの戻るボタン、ウインドウ<br>の新規作成は行わないで、だき ■ キーワード入力 ワードは出現順に、「キーワード1」から使用して入力してください。 研修会受講 各入力欄は全角10文字以下で入力して下さい。<br>一つの講義にキーワードが必ず3個あるとは限りません。3個未満の場合もあります。 **П** НИАТИРЫ キーワード入力 **EXECUTE** キーワード1 正否 キーワード2 正否 キーワード3 正否  $\blacksquare$  *WeekTH*#  $\mathbf{1}$ 漢方1  $\circ$  $\circ$  $\ddot{\circ}$ 受講單位申請 ■受講型位申誌  $\overline{2}$ ■ 安達単位再中計 取消 3 受理問題  $\overline{4}$  $28892$ - Webテスト  $\overline{5}$ ■Webデスや込 6 ■ Webテス受験  $29900$ キャンセルして戻る 正否確認 保存して戻る 個人情報 ■ 個人情報更新 ■正しいキーワードを入力したら、「保存して戻る」をクリックしてから、ログアウトしてください。 「保存して戻る」をクリックせずに、ログアウトしたり他の画面へ遷移したりすると、入力されたキーワ ードは記録されません。終了するときには必ず「保存して戻る」をクリックしてください。 最終のキーワード⼊⼒期限までは、何回でも訂正できます。最後に「保存して戻る」をクリックした際の 情報が記録されます。

日本薬剤師研修センターへメール送信など行う必要はありません。当センターにて、薬剤師研修支 援システムに記録(保存)されたキーワードの正回答率を確認いたします。

同一の画面を表示したまま、一定時間(20 分以上)経過しますと、セキュリティ保護のためセッション 有効期限が切れ自動的にログオフされますのでご注意ください。複数のキーワードをまとめて入力され る場合には、こまめに保存していただくことをお勧めいたします。

ログイン後は、ブラウザの「戻る」ボタンは使用しないでください。必ず本システム内で用意した[キャン セルして戻る][保存して戻る][キャンセル]等のボタンを使用してください。